# Guida rapida

**La tua base per il futuro.**

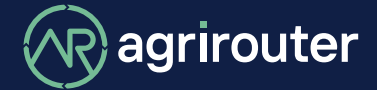

**powered by agricultural industry.**

## **Panoramica di agrirouter**

La soluzione universale per agevolare lo scambio di dati tra produttori: scambia facilmente i dati tra le macchine e le

applicazioni del software per l'agricoltura di diversi produttori seguendo questa guida rapida.

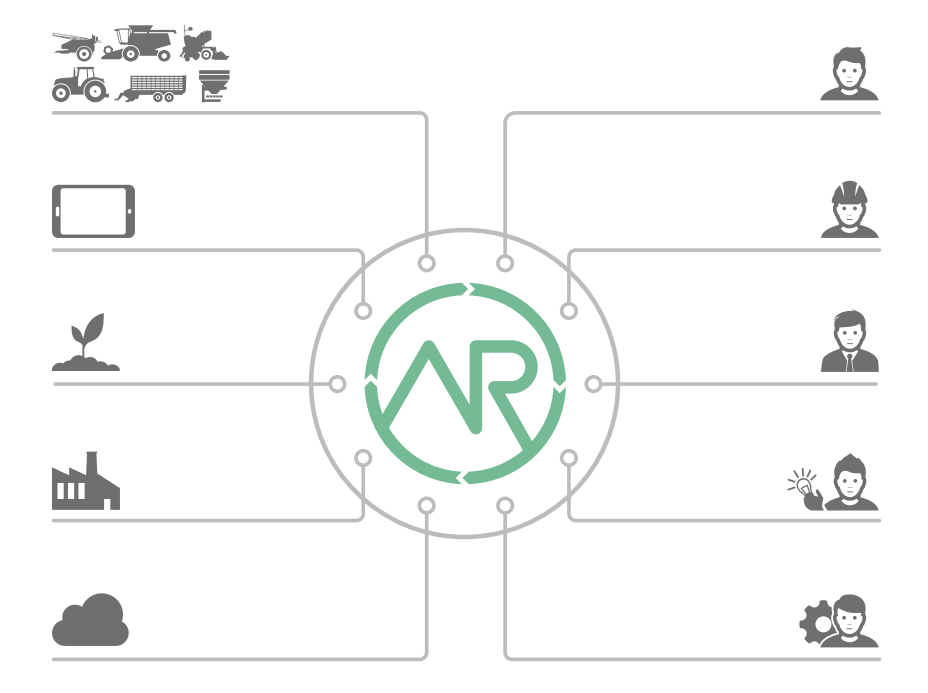

#### **Cosa è in grado di fare agrirouter?**

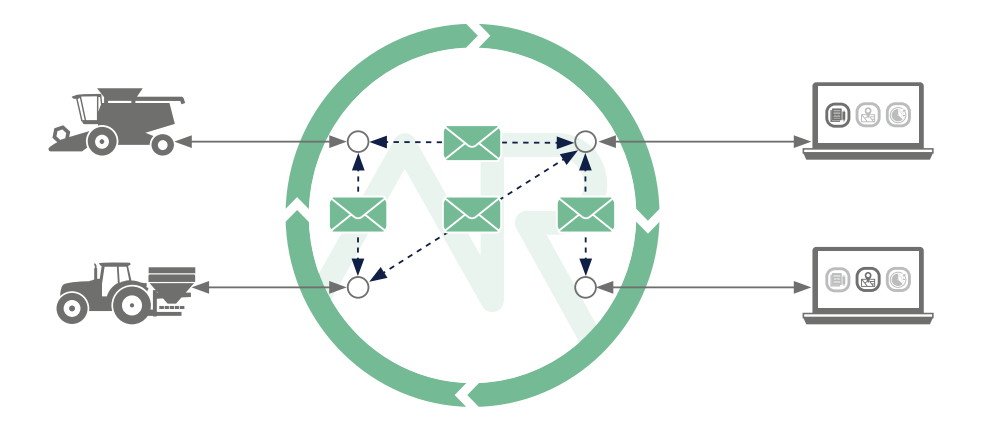

#### **Con l'ausilio di agrirouter puoi inviare ...**

- dati ordine
- forma
- dati di telemetria
- posizione GPS
- documenti, immagini e video

**... semplicemente dal tuo software per l'agricoltura alle tue macchine oppure dalle macchine rispedirli indietro.**

**Puoi inoltre scambiare dati tra le tue macchine e tra i tuoi vari prodotti del software per l'agricoltura.**

## **Configurazione semplice in tre passaggi**

Panoramica di agrirouter established a pagina 2 Cosa è in grado di fare agrirouter? Pagina 3

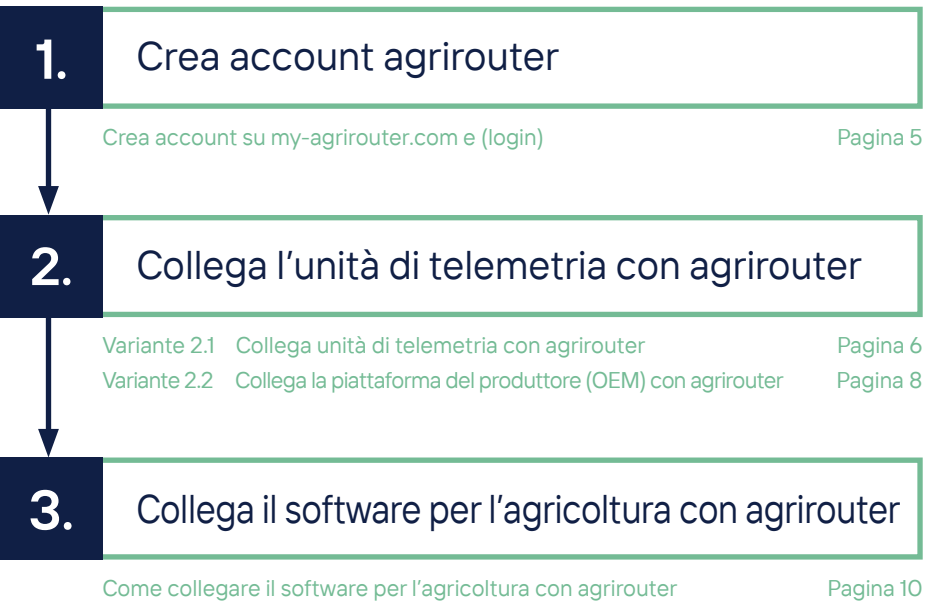

Controllo semplice dei collegamenti e a pagina 12

**1.**

## **Crea account agrirouter**

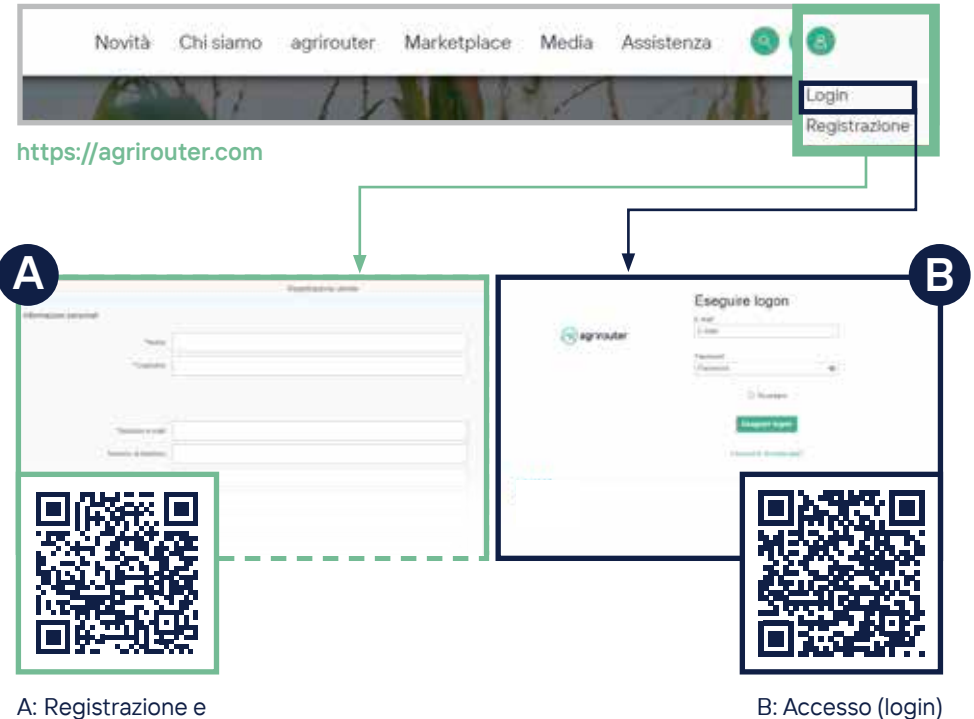

conferma dell'indirizzo e-mail

## Variante **2.1**

#### **Collega l'unità di**

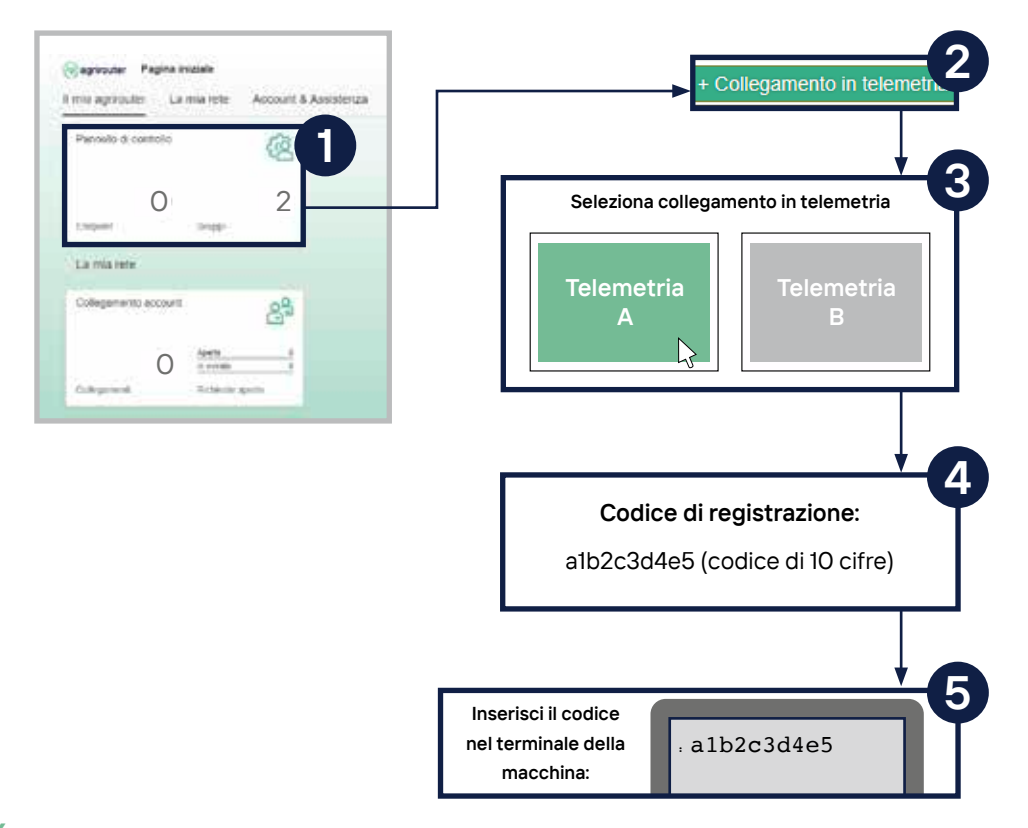

#### **Collega l'unità di telemetria con agrirouter**

- 1. Fai clic sul riquadro "Pannello di controllo".
- 2. Seleziona il pulsante "+ Collegamento in telemetria".
- 3. Seleziona il tuo collegamento in telemetria utilizzato.
- 4.-5. Viene generato un codice di registrazione che devi successivamente inserire nel tuoterminale oppure nella tua app. Consulta le istruzioni specifiche relative al tuo dispositivo per comprendere il funzionamento.

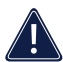

**Attenzione: nell'elenco degli endpoint, il collegamento in telemetria viene mostrato come endpoint.**

**Usa il codice QR per accedere alla guida rapida ONLINE per ulteriori informazioni.**

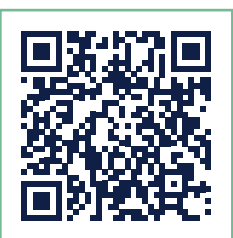

#### **GUIDA RAPIDA ONLINE**

## **Variante 2.2 <b>Collega la piattaforma**

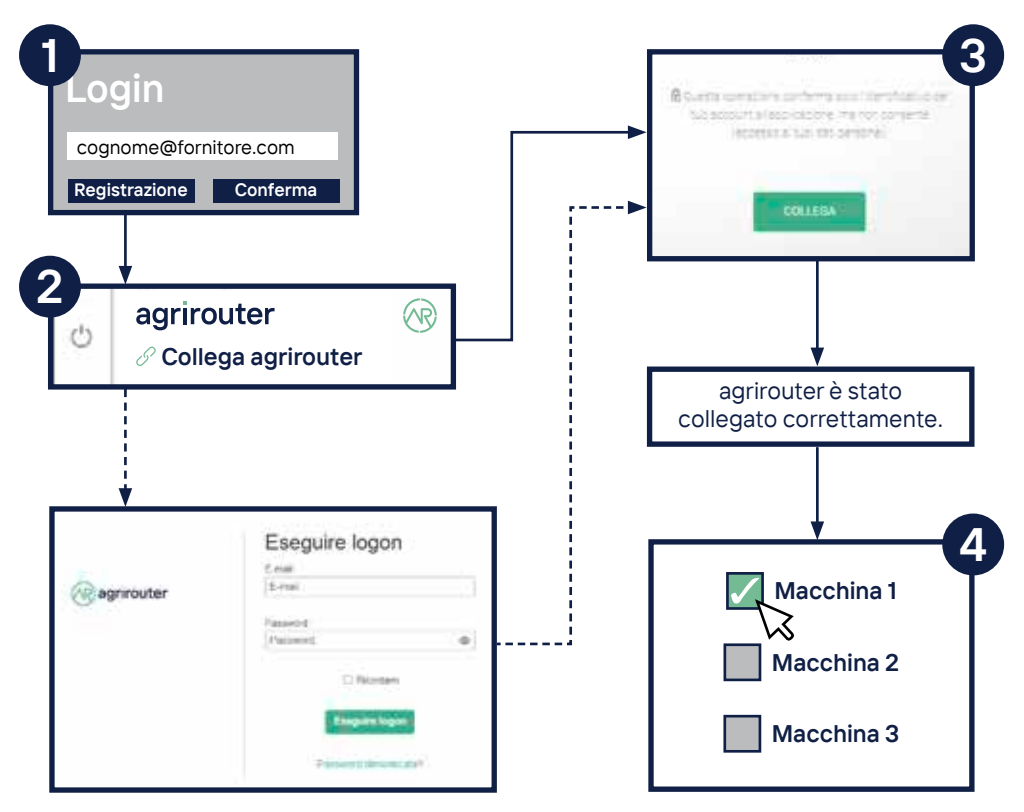

#### **Collega la piattaforma del produttore con agrirouter**

- 1. Accedi alla piattaforma del produttore della macchina.
- 2. Premi il pulsante "Collega agrirouter". La denominazione può variare a seconda della piattaforma del produttore della macchina. Accedi in seguito ad agrirouter.
- 3. Fai clic sul pulsante "Collega". Il messaggio "agrirouter è stato collegato correttamente" viene visualizzato sulla maggior parte delle piattaforme.
- 4. Sulla piattaforma del produttore della macchina, seleziona la macchina o le macchine corrispondenti (collegamento in telemetria) e collegale ad agrirouter (alcuni produttori attivano tutte le macchine quando si collega la piattaforma).

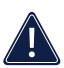

**Attenzione: nell'elenco degli endpoint, la piattaforma del produttore della macchina (tipo: piattaforma telemetrica) e i collegamenti in telemetria connessi di questo produttore della macchina sono visualizzati come endpoint.**

**Usa il codice QR per accedere alla guida rapida ONLINE per ulteriori informazioni.**

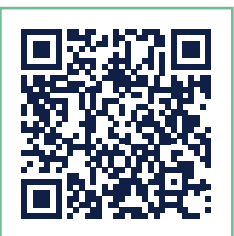

#### **GUIDA RAPIDA ONLINE**

## **3. Collega il software per**

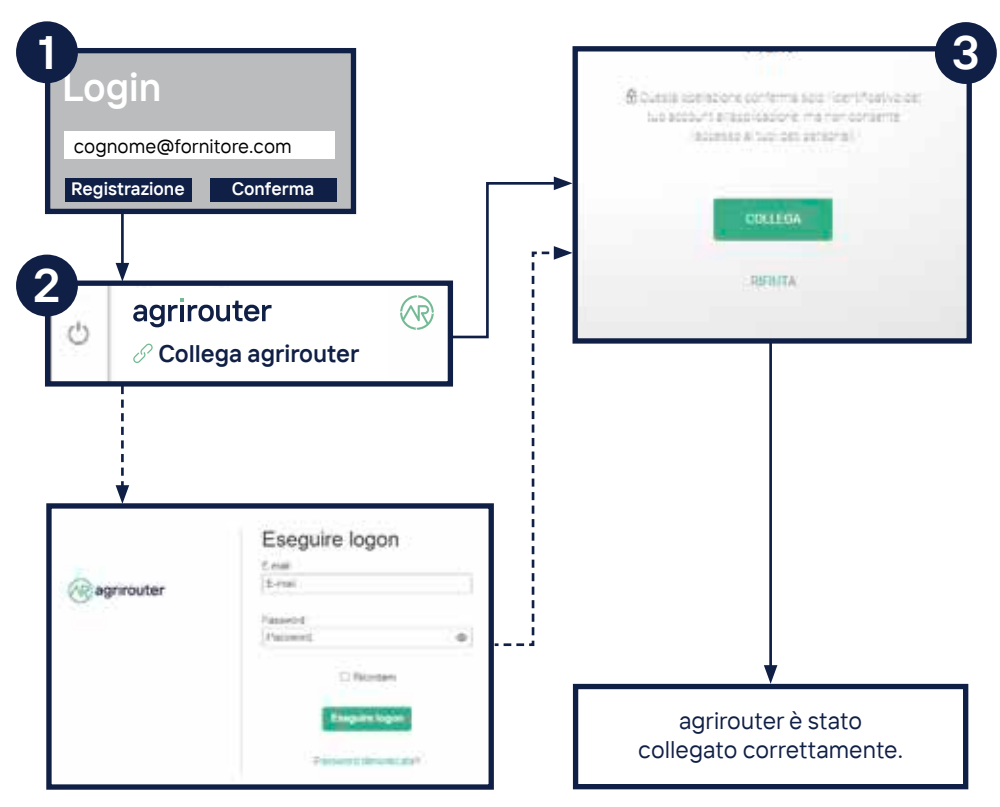

#### **L'agricoltura con agrirouter**

- 1. Accedi al sito web del tuo fornitore del software per l'agricoltura.
- 2. Clicca il pulsante "Collega agrirouter". Il nome può variare a seconda del fornitore del software per l'agricoltura. Accedi in seguito ad agrirouter.
- 3. Fai clic sul pulsante "COLLEGA". Il messaggio "agrirouter è stato collegato correttamente" collegato correttamente" viene visualizzato sulla maggior parte delle piattaforme dei fornitori.

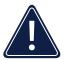

**Attenzione: nell'elenco degli endpoint, il software per l'agricoltura è identificato come un endpoint.**

**Usa il codice QR per accedere alla guida rapida ONLINE per ulteriori informazioni.**

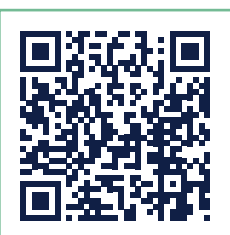

**GUIDA RAPIDA ONLINE**

## **Verifica del collegamento**

#### **Verifica 2.1 + 3.**

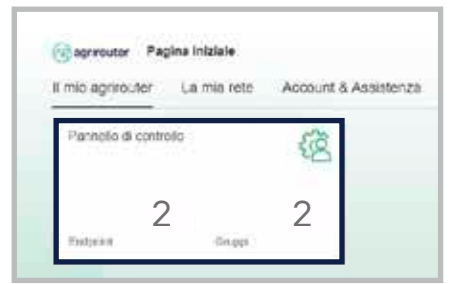

#### Appaiono 2 nuovi endpoint.

#### **Verifica 2.2 + 3.**

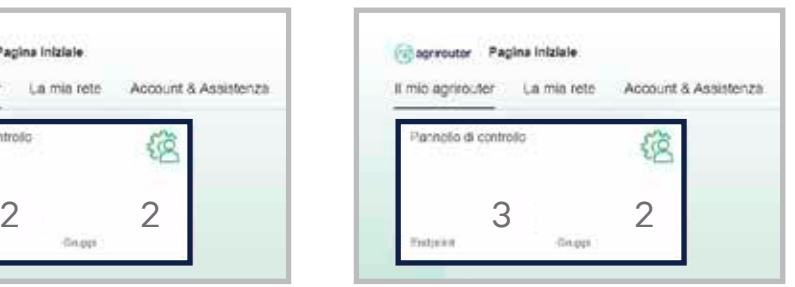

Appaiono 3 nuovi endpoint.

Dopo aver creato il collegamento, puoi verificare il processo nel pannello di controllo del tuo account agrirouter. Lì puoi verificare se il numero dei tuoi endpoint è cambiato.

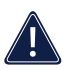

 **Attenzione: Durante la verifica del percorso 2.2. + 3. devono essere stati creati 3 endpoint. Se hai connesso più collegamenti in telemetria con il tuo agrirouter, aumenterà il numero di endpoint.** 

#### **... Come connettersi?**

**Puoi accedere alla nostra guida online "Come connettersi?" utilizzando il codice QR. Qui troverai istruzioni dettagliate su come connettere i tuoi terminali e/o software per l'agricoltura al tuo account agrirouter. COME**

**CONNETTERSI?**

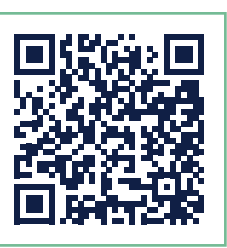

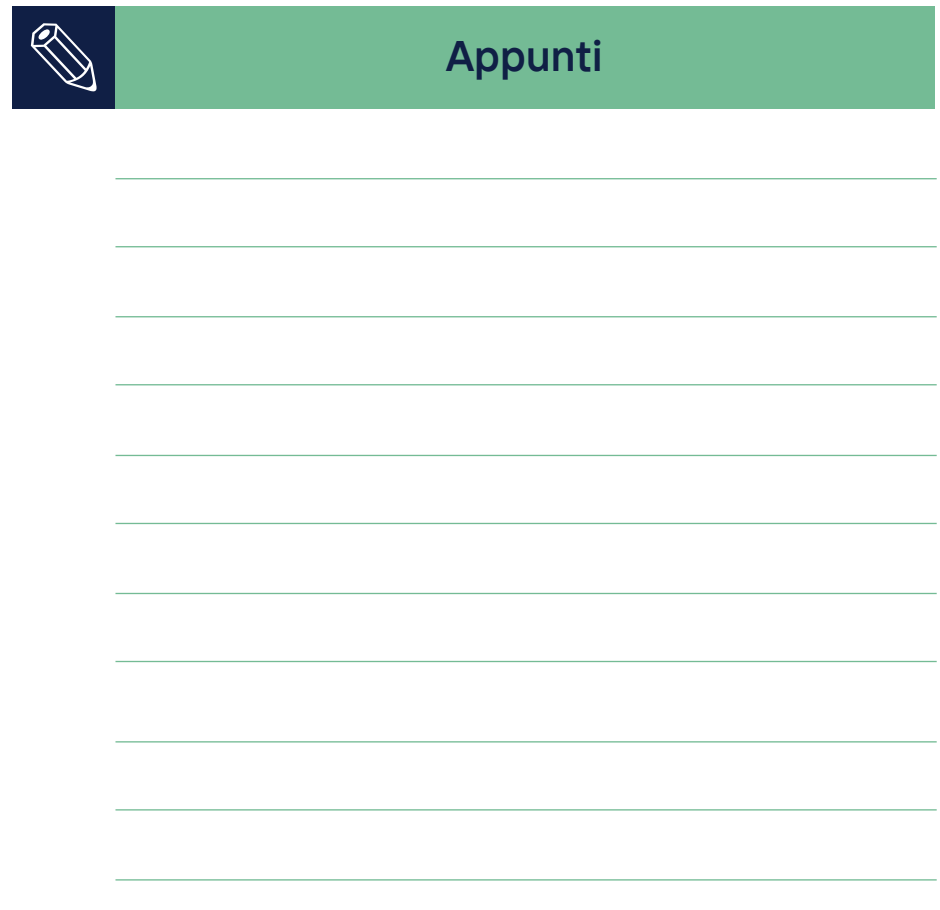

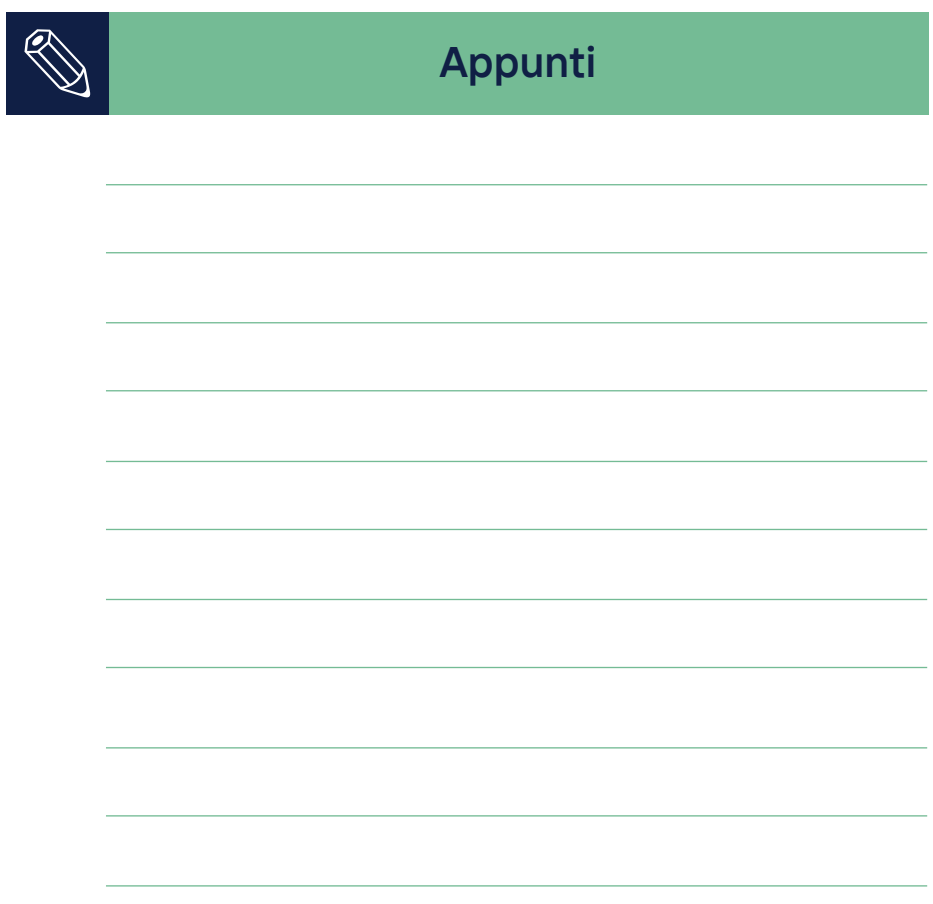

#### **agrirouter.com**

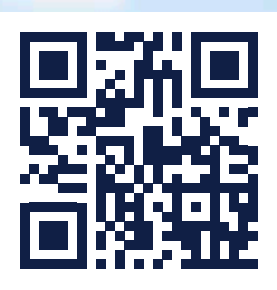

**La tua base per il futuro.**

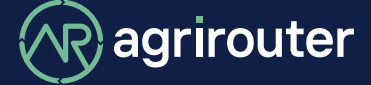

**powered by agricultural industry.**